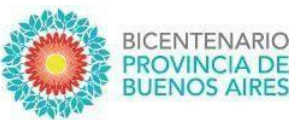

# **INSTRUCTIVO - INSCRIPCIONES A PRUEBAS DE SELECCIÓN**

## **CARGO: SECRETARIO DE JEFATURA DE LAS SECRETARIAS DE ASUNTOS DOCENTES**

Las/los docentes interesadas/os en conformar listados para la asignación de funciones jerárquicas transitorias para el cargo de SECRETARIA/O DE JEFATURA de las Secretarías de Asuntos Docentes, podrán inscribirse a las pruebas de selección en forma virtual por medio del **portal ABC- "INSCRIPCIONES Y ACCIONES ESTATUTARIAS"**

Cada docente ingresará con su usuario y contraseña a la plataforma ABC, a través de **MIS SERVICIOS, INSCRIPCIONES Y ACCIONES ESTATUTARIAS** y seleccionará **"PRUEBAS DE SELECCIÓN PARA CARGOS JERÁRQUICOS TRANSITORIOS**".

Al ingresar, entonces, podrá visualizar los datos personales atendiendo principalmente al correo electrónico que declaró, siendo necesario consignar el correo @ABC, el mismo es condición para realizar la inscripción y también a los efectos de efectivizar todas las comunicaciones oficiales. El sistema permite modificar el dato por lo tanto deberá hacerlo para continuar el proceso de inscripción.

#### **Realizado este primer paso, deberá seleccionar:**

#### **DIRECCIÓN DE NIVEL/MODALIDAD:**

SELECCIONAR: Dirección de Gestión de Asuntos Docentes

## **CARGO AL QUE SE INSCRIBE:**

SELECCIONAR: Secretario de Jefatura.

**DISTRITO:** Se seleccionará el distrito por el aspira participar. Tenga en cuenta que deberá realizar una inscripción por cada distrito.

#### **Posteriormente:**

Una vez cumplimentado ese primer paso, la/el docente completará y firmará utilizando firma hológrafa (de puño y letra) la PLANILLA DE INSCRIPCIÓN/DECLARACIÓN JURADA, que forma parte de la Disposición del llamado a Pruebas de Selección como Anexo 4, disponible en la página ABC – en los banners de Noticias (en la parte superior de la plataforma) y allí aparecerá "Pruebas de Selección 2022", además cada Secretaría de Asuntos Docentes realizará la publicación a través de los canales habituales de comunicación y difusión.

El Anexo 4, PLANILLA DE INSCRIPCIÓN / DECLARACIÓN JURADA, podrá descargarse e imprimirse para completar a mano, también puede autocompletarse. Deberá guardarse e imprimirse para ser firmada de puño y letra. **Todos los**

**datos allí consignados, deberán estar certificados por autoridad competente**.

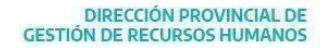

**DIRECCIÓN GENERAL DE CULTURA Y EDUCACIÓN** 

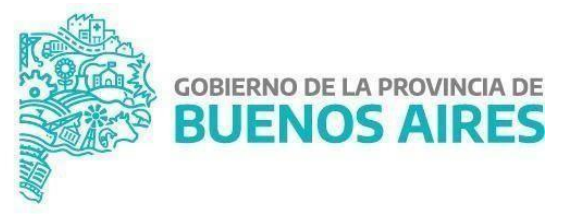

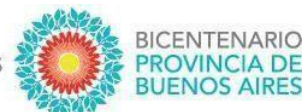

El Anexo 4, PLANILLA DE INSCRIPCIÓN / DECLARACIÓN JURADA deberá escanearse para ser cargado como archivo adjunto siguiendo el proceso de inscripción.

Una vez finalizada la inscripción on line con el adjunto correspondiente, la/el aspirante recibirá la constancia correspondiente que acredita la inscripción.

### **IMPORTANTE:**

La/el aspirante deberá adjuntar un archivo para poder finalizar su inscripción.

La/el aspirante podrá eliminar y volver a cargar su inscripción durante todo el periodo de inscripción, considerándose la última inscripción como válida.

Una vez finalizado el período de inscripción, las Secretarías de Asuntos Docentes (SAD) serán las encargadas de organizar la documentación (aspirantes en condiciones y aspirantes sin condiciones) correspondientes a los Ítems establecidos en la Disposición del llamado, por orden de mérito y tal como lo establece la normativa. Posteriormente, remitirán a cada Comisión Evaluadora la totalidad de las planillas de inscripción organizadas en un Drive y deberán ser compartidas desde el correo asignado por cada Comisión Evaluadora. Deberán remitir, además, y por el mismo medio la correspondiente Planilla Resumen con el listado de inscriptos.

Las SAD tendrán los permisos de visibilidad de las inscripciones completas y de la DDJJ de cada aspirante del distrito.

En caso de tener dificultades para la inscripción la/el aspirante podrá presentarse en la SAD a fin de resolver la situación dentro de los plazos establecidos.

 **Dirección de Gestión de Asuntos Docentes**

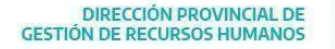

**DIRECCIÓN GENERAL DE CULTURA Y EDUCACIÓN** 

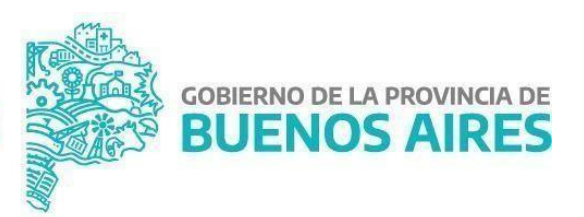